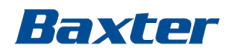

# rév. log. 8.09.13 Système de dialyse

Module de formation 7 – Environnement Rapport et Service

*Réf. : Manuel de l'opérateur rév. log. 8.09.13* 

*– Chapitre 15 : Environnement Rapport*

*– Manuel de service, chapitres 1.2, 1.3 et 10*

CAMP/G29/15-0009a

# Environnement Rapport et Service

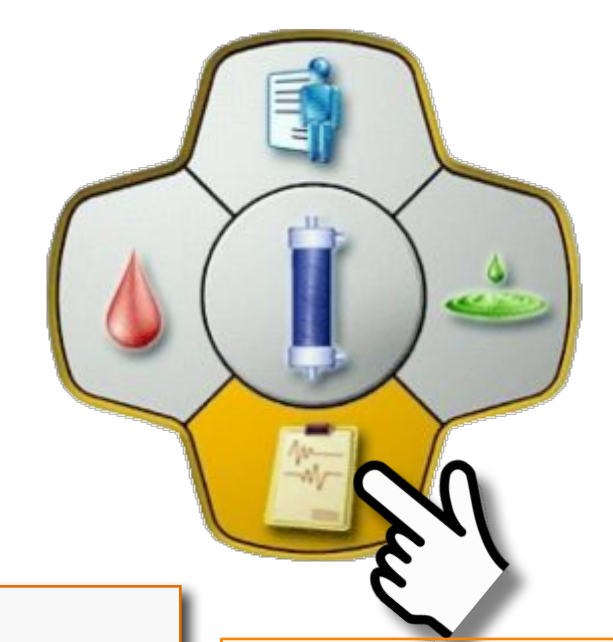

#### Avis important :

Cette présentation ne dispense pas les utilisateurs du système de dialyse Artis de lire attentivement et au complet le Manuel de l'opérateur avant d'utiliser le système.

#### Important :

Veuillez noter que le remplacement de la rév. log par la version 8.09.13 de cette présentation ne modifie pas la formation sur le système de dialyse Artis destinée aux utilisateurs.

Baxter

# Convivialité de l'écran Rapport

# Liste Événement

- Enregistrement automatique des données liées au traitement à intervalles réguliers (par défaut, 30 min)
- Instantané manuel
	- Touche Nouvelle Lecture
	- Touche Temps présent (disponible dans les cinq écrans principaux)

*Appuyer sur la touche Nouvelle Lecture pour accéder à l'écran Modifier Instant. événement*

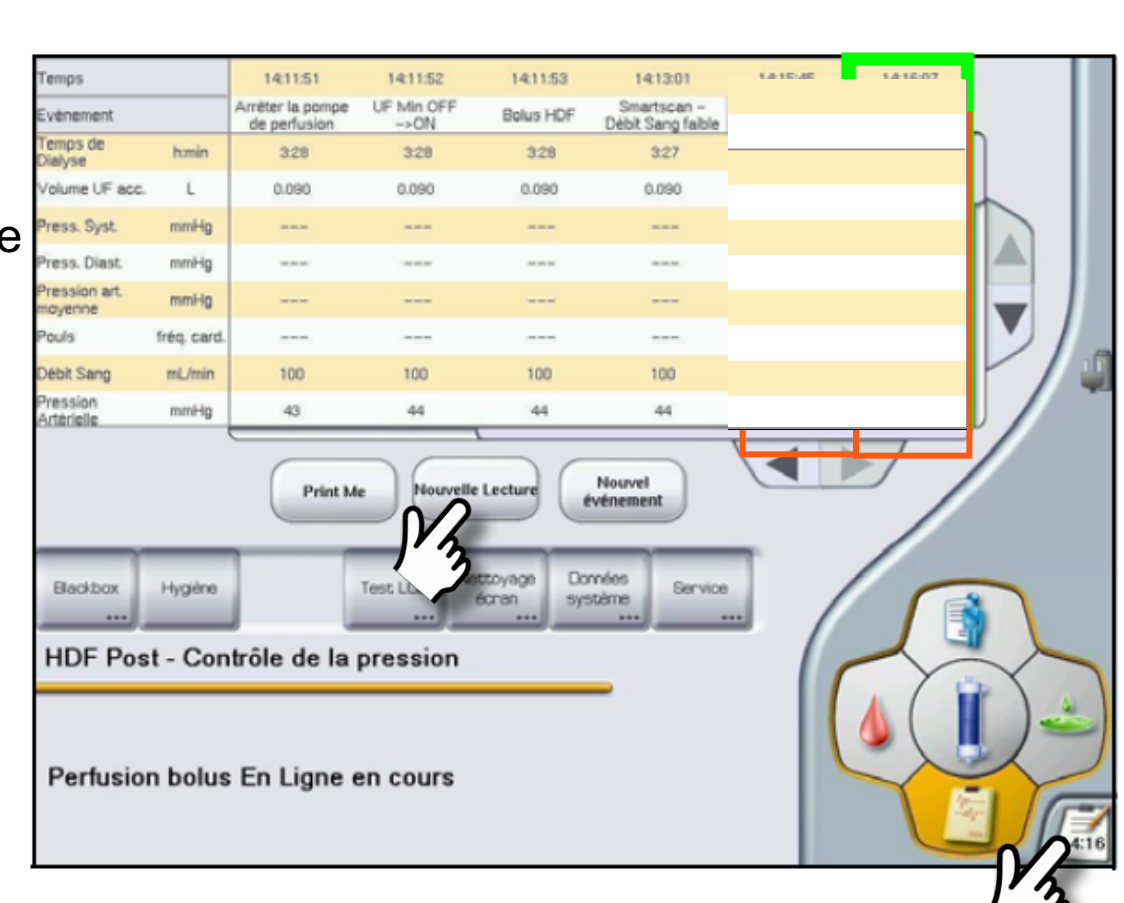

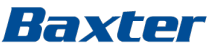

## Instantané et rapport d'événement Baxter

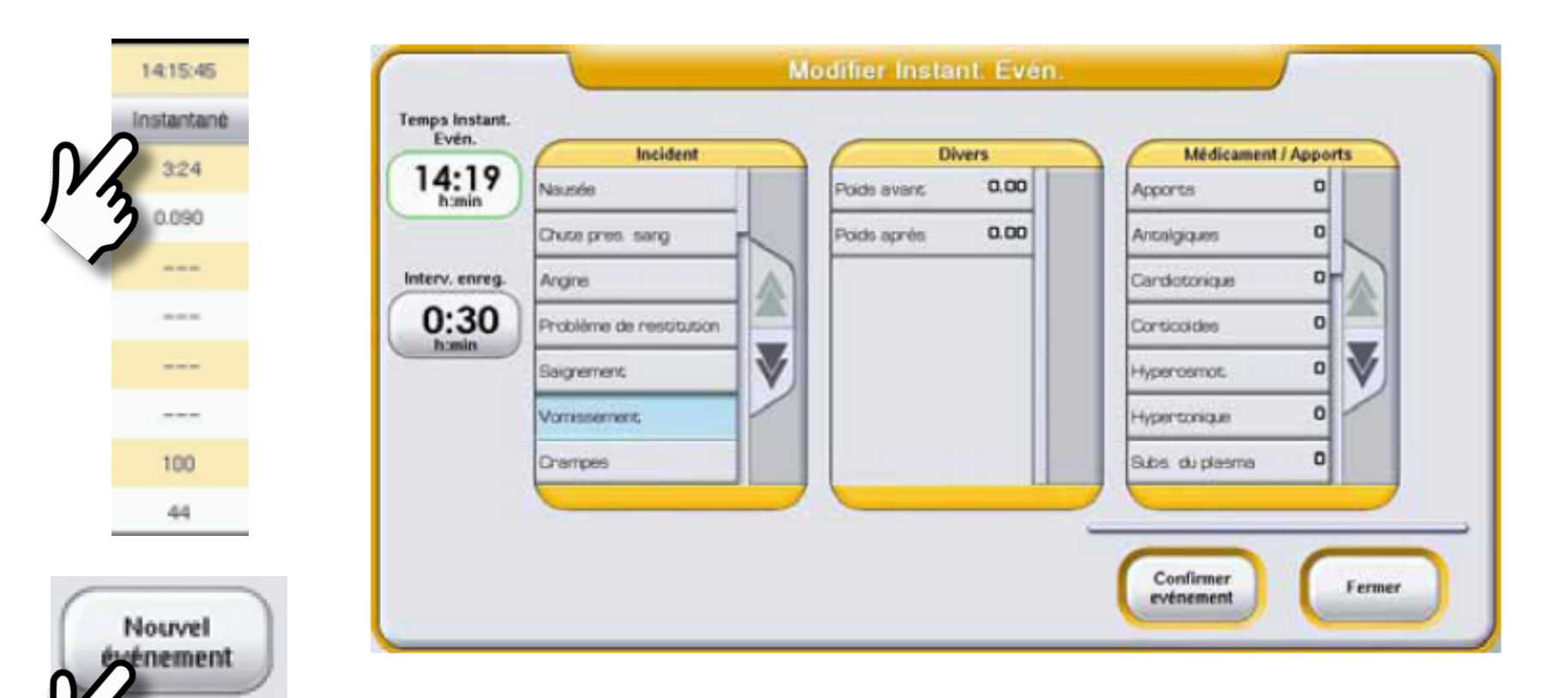

*Appuyer sur la touche Intervalle Autochart pour modifier l'intervalle des enregistrements.*

# Sous-écran Hygiène

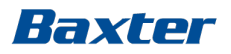

Test LCD. Blackbox Hygiène écran \*\*\* ...

- Le tableau de l'historique des ultrafiltres est toujours disponible.
- La touche Procédure de remplacement des ultrafiltres est disponible dans l'environnement standard.
- Les valeurs par défaut des compteurs de l'historique des ultrafiltres correspondent à la durée autorisée maximale.

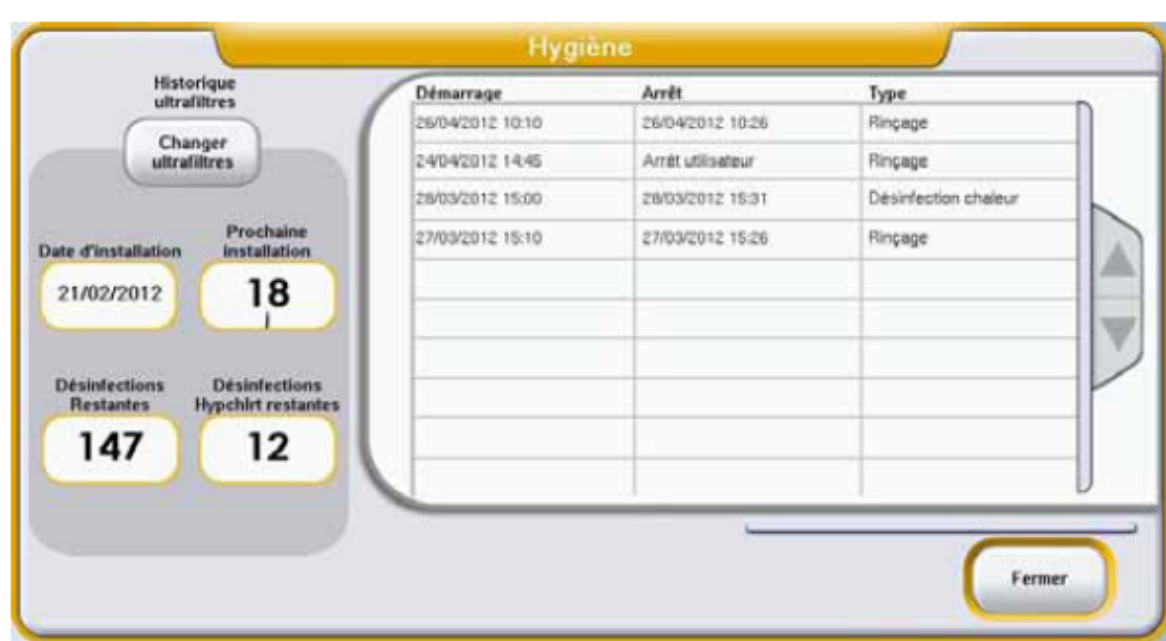

Données

système

...

Service

Nettovage

*Le tableau de l'historique des désinfections est toujours disponible*

# Convivialité de la barre des touches

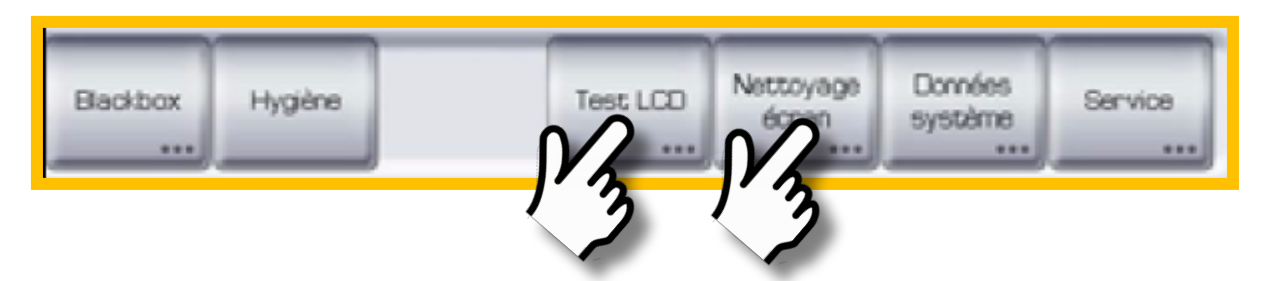

# Test LCD

Le test doit être exécuté chaque fois que l'opérateur s'aperçoit ou soupçonne que les données ne s'affichent pas correctement sur l'écran tactile.

- ► Suivre les instructions qui apparaissent à l'écran (cliquer = appuyer).
- ► Appeler le Service d'assistance en cas de dysfonction.

Utiliser uniquement une solution à base d'alcool pour nettoyer l'écran

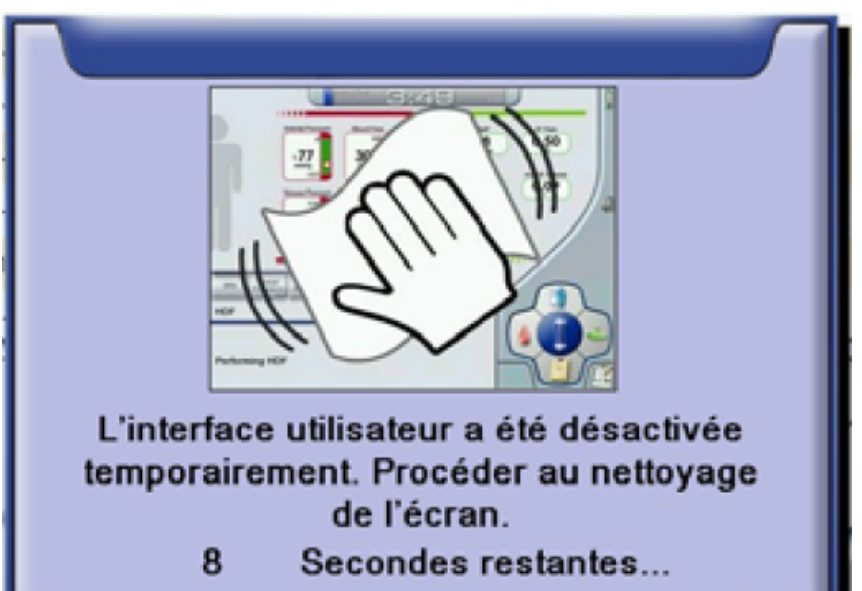

# Convivialité de la barre de touches **Baxter** données du système

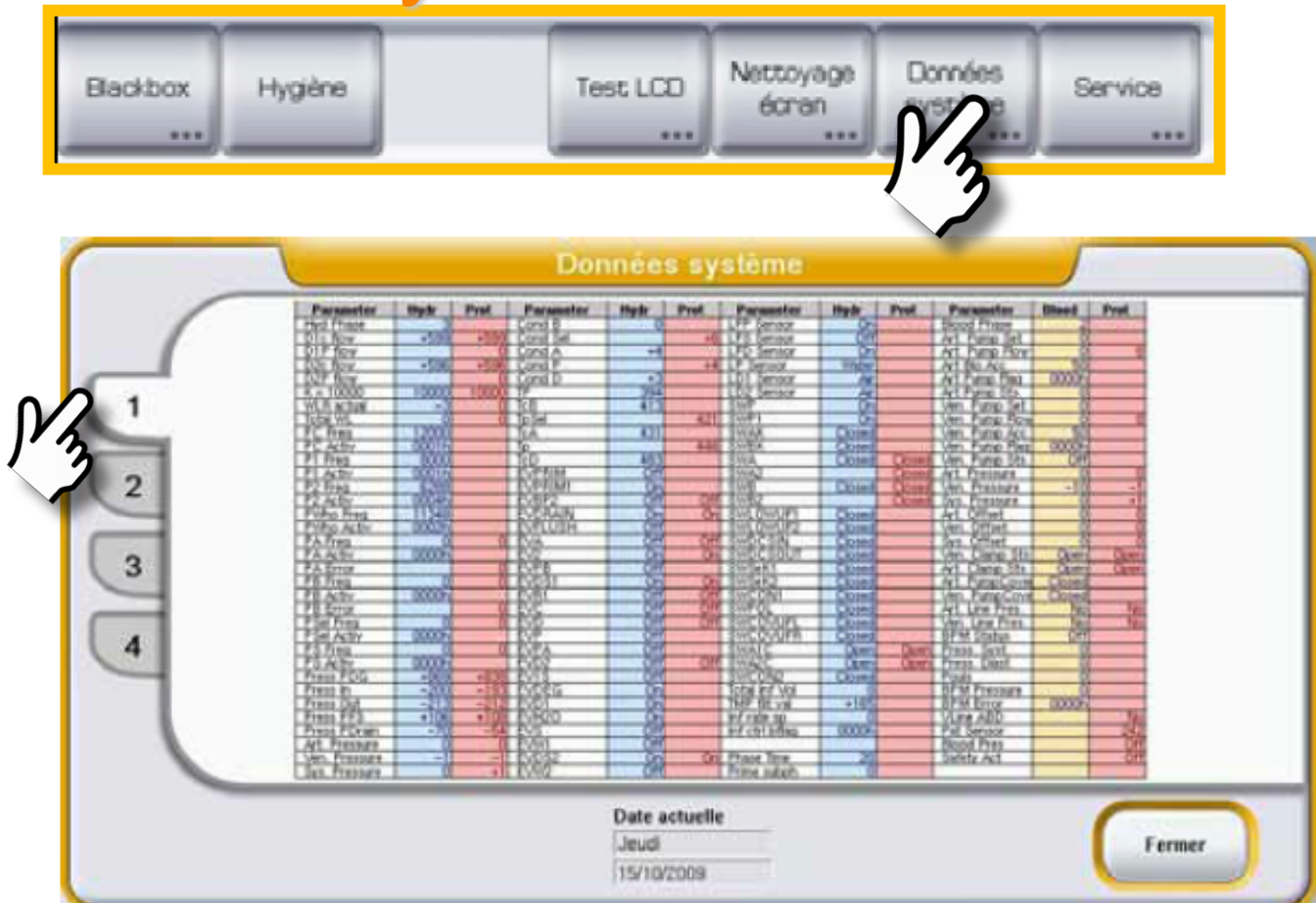

# Baxter Mode de service Artis – deux niveaux

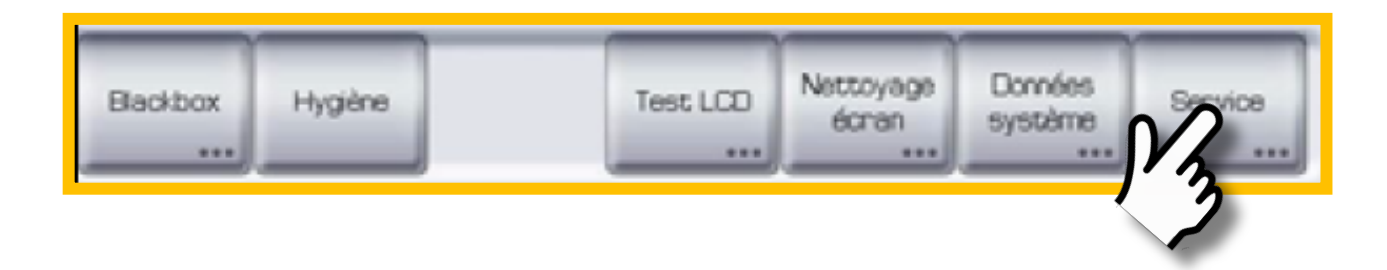

# **Deux niveaux de service avec différents codes d'accès**

## Niveau de service 1 :

- Code d'accès 169000
- Modification de la date et de l'heure
- Préréglage du démarrage automatique
- Affiche tous les paramètres préréglés

Niveau de service 2 :

- Accès réservé aux techniciens
- Environnement des préréglages
- Transfert des préréglages par clé USB
- Calibration des capteurs
- Téléchargement de la BlackBox

# Mode Service Artis – NavPad

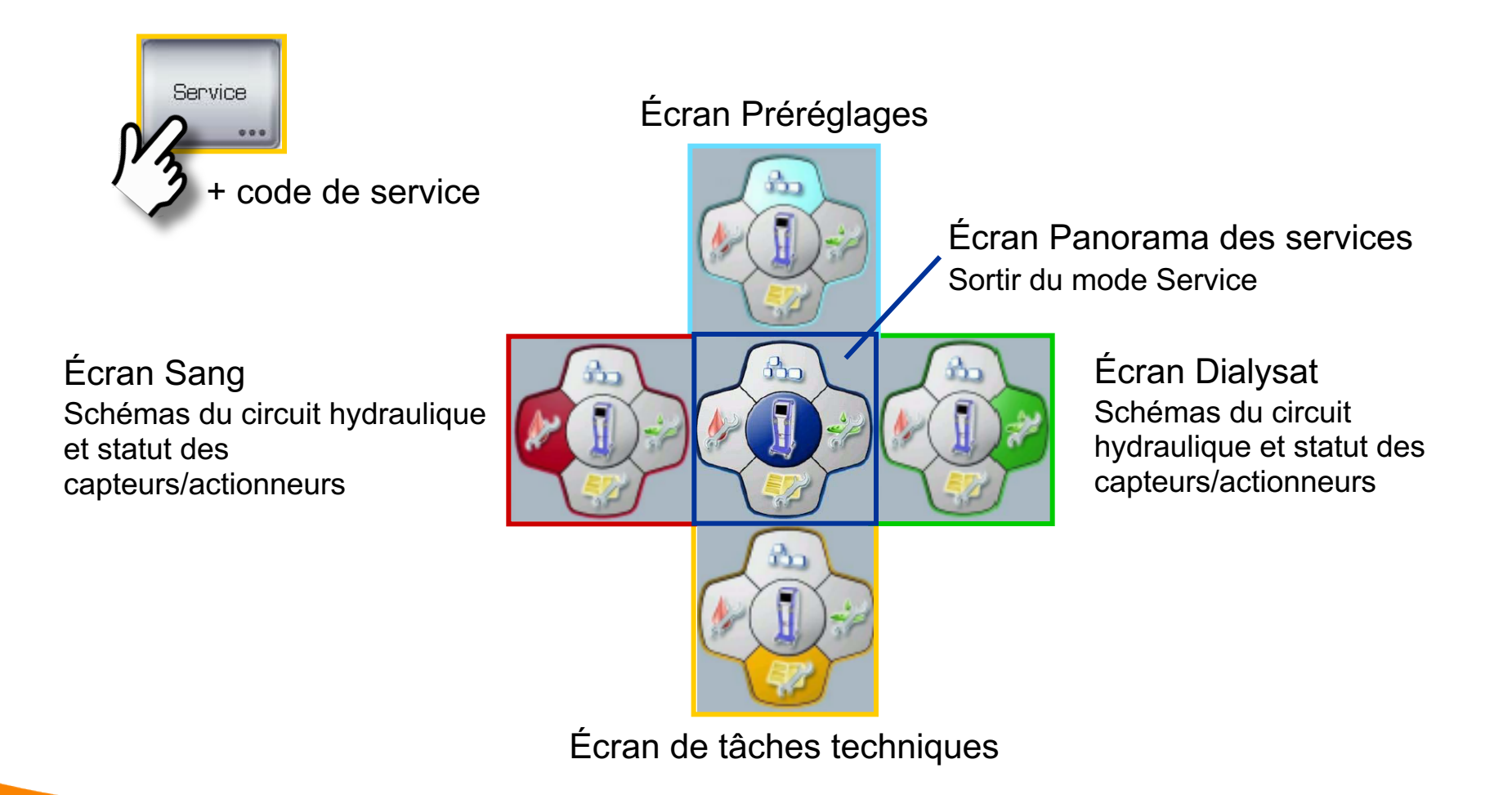

Baxter

# Baxter Mode Service Artis – écran Préréglages

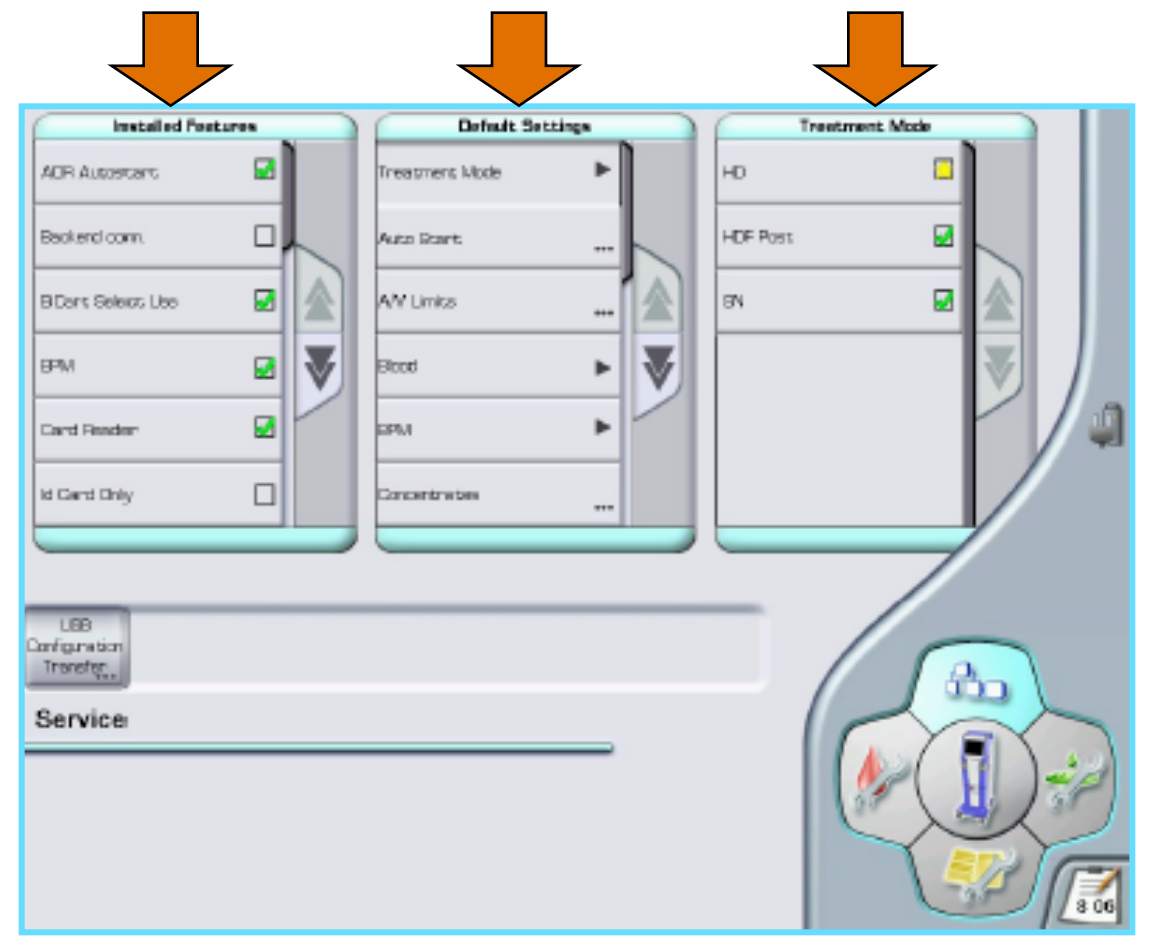

Il est possible de voir tous les préréglages en faisant défiler les différents pavés de réglage

# Niveau de service 1

Possibilité de régler/changer :

- L'heure et la date
- Le démarrage automatique

# Niveau de service 2

Possibilité de régler/changer :

- Les fonctionnalités installées
- Les réglages par défaut
- Le mode Traitement
- Le transfert préréglé (diapositive suivante)

*La touche Sortir du mode Service doit toujours être enfoncée pour sauvegarder les changements et sortir du mode Service* 

## Baxter

# Mode Service Artis – transfert des préréglages

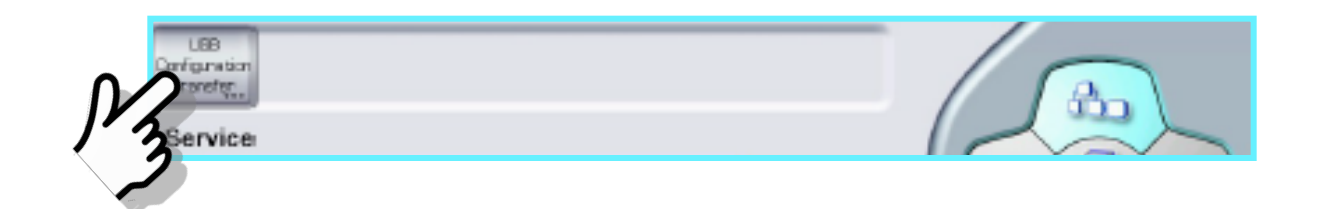

## **En utilisant une clé USB**  Les préréglages peuvent être :

- Téléchargés à partir d'une machine (importés)
- Chargés vers une autre machine (exportés)

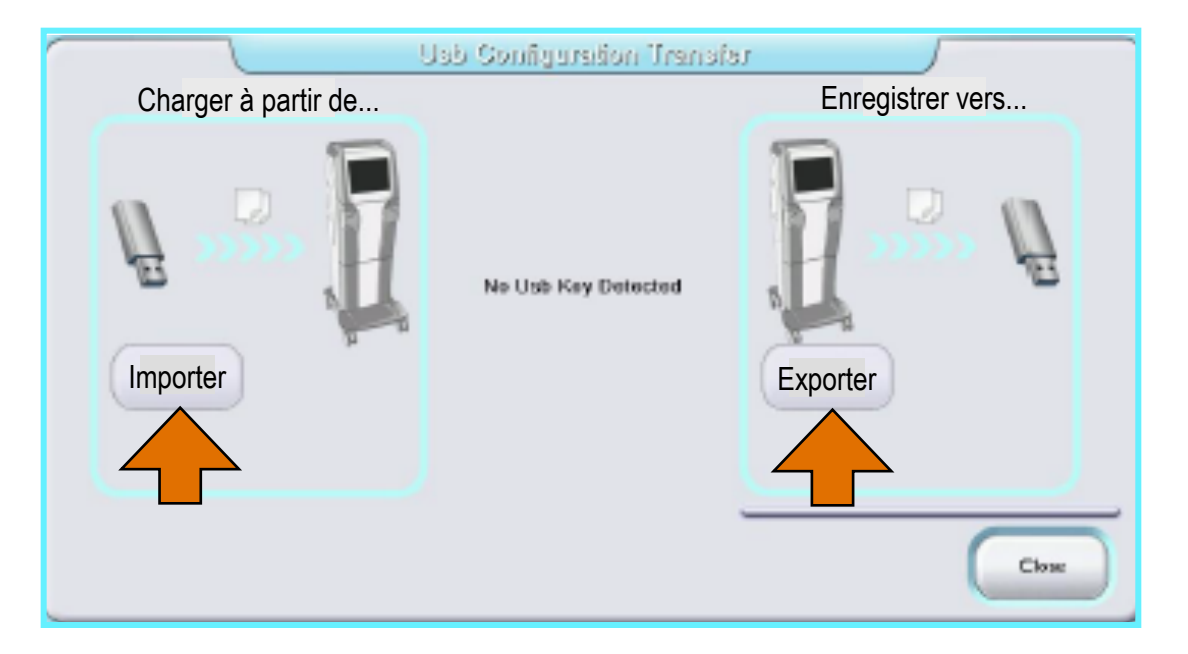

## Mode Service Artis — Calibration Baxter

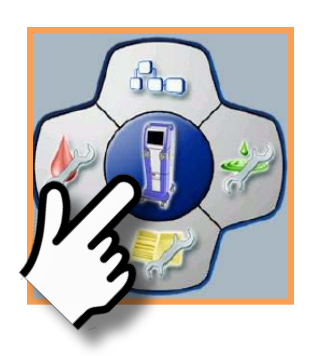

La touche Calibration figurant sur la barre des touches donne accès à la Carte des composantes de la calibration qui permet d'effectuer les calibrations et tests individuels.

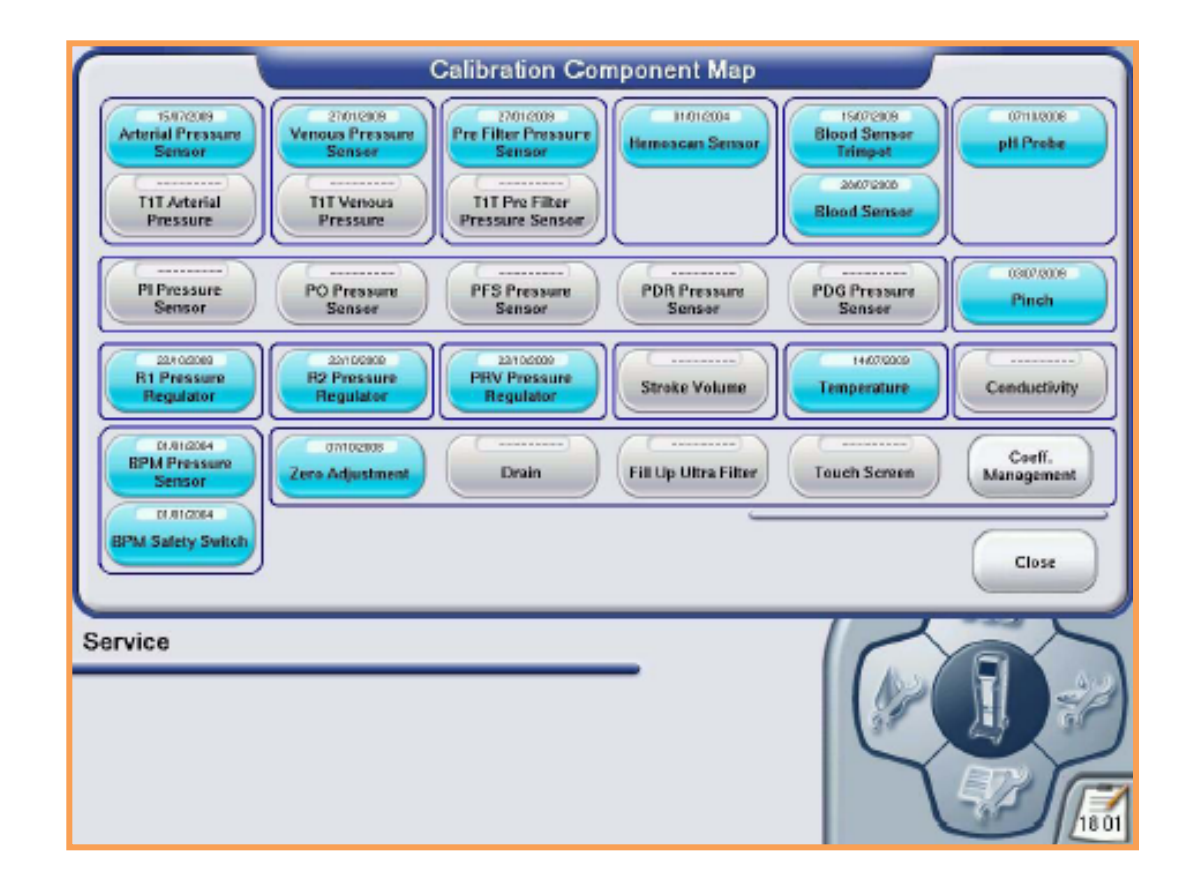

# Mode Service Artis — Blackbox

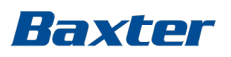

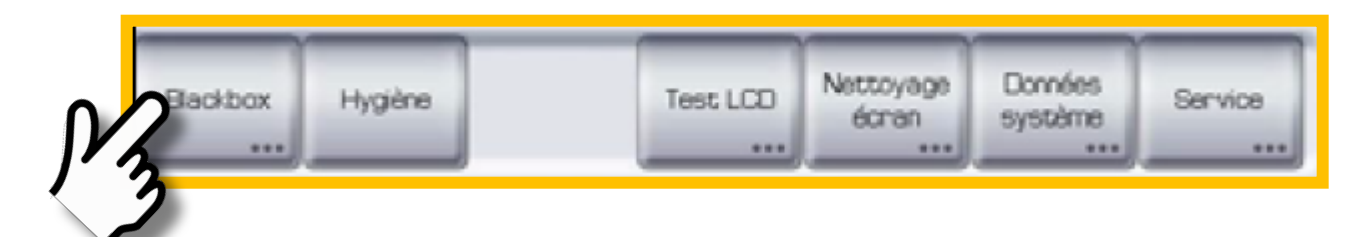

Artis enregistre un maximum de 24 des dernières séances dans la Blackbox.

• Suivant le principe du « premier entré, premier sorti »

Exemple d'information sauvegardée :

- Données liées au traitement
- Alarmes
- Action de l'opérateur
- Procédures et phases de la machine
- Statut d'information des actionneurs

Facteurs limitants :

- La mémoire de la Blackbox est de 24 Mo
	- Vitesse d'échantillonnage : 10 s > 0,7 Mo/séance

# Fichiers Blackbox

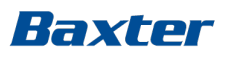

Il est possible de télécharger les fichiers de la Blackbox vers une clé USB à partir de l'écran Rapport, en utilisant un code d'accès du niveau de service 2.

- Pendant la préparation, jusqu'à la réservation de l'amorçage automatique, ou lorsqu'aucune procédure n'est en exécution.

Les fichiers téléchargés à partir de la Blackbox doivent être nommés en conséquence :

BBoxnn\_ddmmyy\_hhmm.dat

- BBoxnn = ID progressive nn de la séance (noms recyclés de 1 à 24)
- jjmmaa = jour, mois et année
- hhmm = heure du début de la séance (heures et minutes)

Les fichiers Blackbox ne peuvent être lus qu'à l'aide de l'application Mediartis Tech.

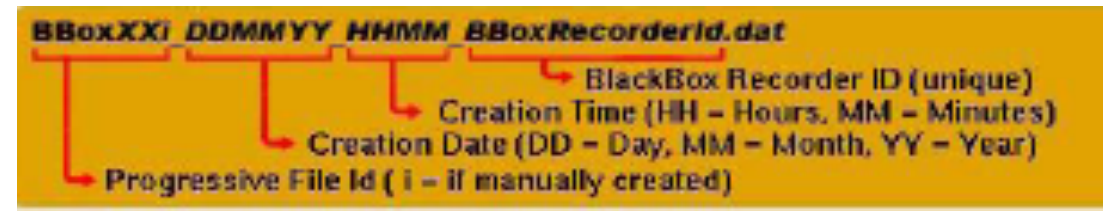

## Baxter Procédure de téléchargement à partir de la Blackbox

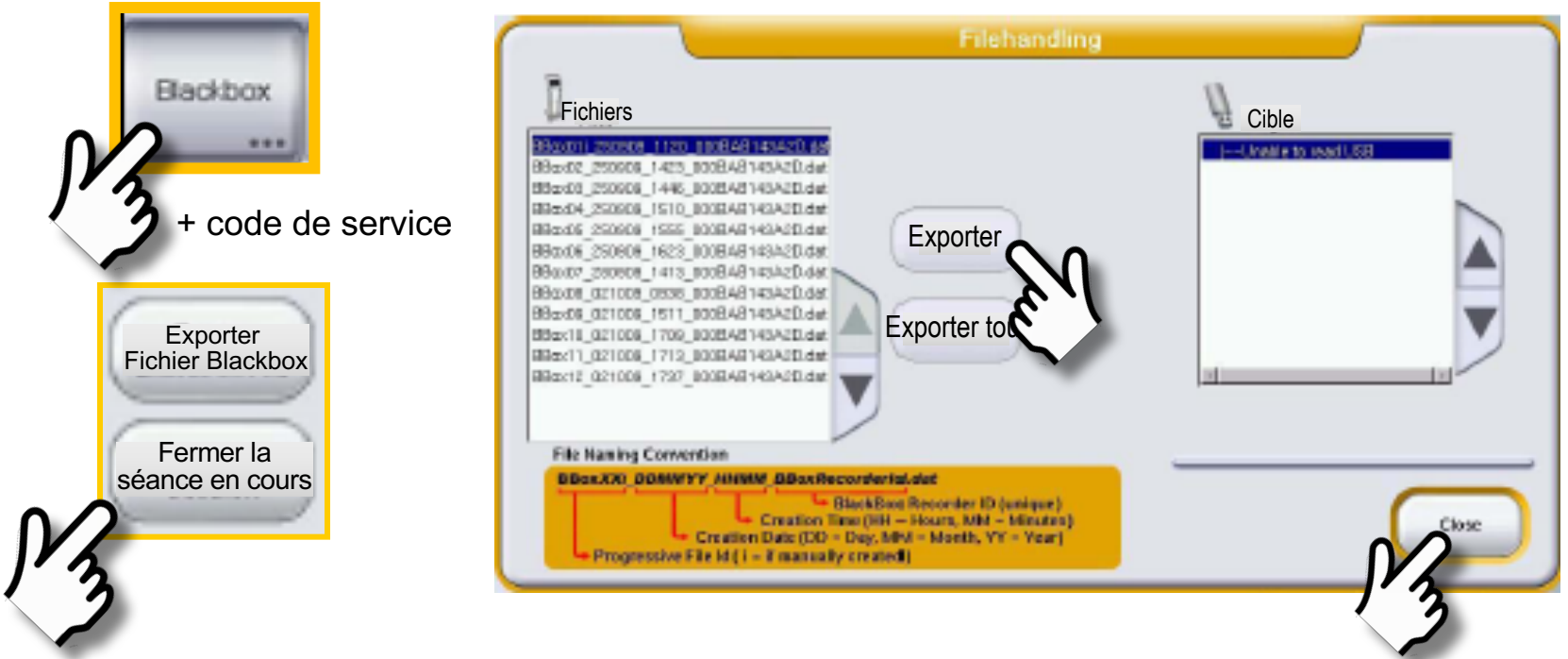

- Placer une clé USB dans le port USB du panneau de connectivité.
- Appuyer sur la touche Blackbox et entrer le code du niveau de service 2 dans le pavé numérique qui apparaît.
- ► Appuyer sur la touche Exporter le fichier Blackbox dans l'écran qui apparaît → seul le fichier sélectionné est téléchargé vers la clé USB.
- Appuyer sur la touche Exporter tout  $\rightarrow$  tous les fichiers de la fenêtre de gauche sont téléchargés vers la clé USB.
- ► Fermer les écrans Blackbox et enlever la clé USB du port.
- ► Appuyer sur la touche Panorama du service et sur la touche Sortir du mode Service.

## Baxter

## **Formation pratique du Module 7**

- *Liste Événement*
	- *Nouvelle Lecture/Instantané*
	- *Intervalle de temps*
- *Écran Hygiène*
- *Test LCD*
- *Nettoyage écran*
- *Accès aux niveaux de service 1 et 2*
- *Procédure préréglée*
- *Téléchargement Blackbox*

### Baxter

Pour une utilisation sûre et adéquate du système de dialyse Artis, veuillez consulter les mises en garde, les précautions et le mode d'emploi complet, ou le manuel de l'opérateur disponible en communiquant avec le Service à la clientèle.

Gambro est une filiale indirecte de Baxter International Inc.